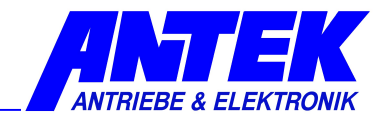

# Beschreibung

# Bediensoftware

# UniDesk V3.0.x

| ø<br><b>ANTEK UniDesk</b><br>File<br>Options Language Help |                                        |    |                                      |
|------------------------------------------------------------|----------------------------------------|----|--------------------------------------|
|                                                            |                                        |    |                                      |
| ş<br>o<br>ш<br>₹                                           | ETHERNET > Testumselzer_Dauerlauf<br>ᅬ |    |                                      |
|                                                            |                                        |    |                                      |
| Info / Settings:                                           |                                        |    | <b>Heasurements:</b>                 |
|                                                            | W.                                     |    |                                      |
| FU3AM-05 (intern)<br>日本                                    | CONNECTED: 192.16                      |    | <b>E-% Measurements:</b>             |
| - Softwarekennung:                                         | 107                                    |    | · Betriebsstunden                    |
| -0 Hardwarestatus:                                         | 100                                    |    | -O Status                            |
| Parameter:<br>▣                                            |                                        |    | Solver<br>ö                          |
| -0 003 Hardwarestatus                                      | 100                                    |    | UZK<br>-0                            |
| Betriebostunden<br>004<br>$-0$                             | 6010                                   | ħ  | -O I-Phase                           |
| Sollweite / Integratoren / Betriebsart<br>⊟                |                                        |    | -o fout                              |
| $-0.030$<br>Betürboat                                      | Drehzshl                               |    | -0 U-put                             |
| 031<br>1-Takt<br>$-0$                                      | $8\,$ kHz                              |    | -O Regler                            |
| 035<br>Offset<br>$-0$                                      | ū                                      | ž, | o nist                               |
| Mult N-Soll<br>036<br>$-0$                                 |                                        |    | Temp KK<br>$\circ$                   |
| 037<br>$N-1$<br>-0                                         | 5.01                                   | ×  | O Temp Mot                           |
| 039<br>$N-2$<br>$-0$                                       | 50                                     | ×  | O I AD Ruhe                          |
| 039<br>$N-3$<br>$-0$                                       | 100                                    | ×, | -O Temp Luft                         |
| 040<br>tH<br>$-0$                                          | 0.1                                    | ģ. | Lijfter<br>ö.                        |
| 041<br>tB.<br>Ηo.                                          | 01                                     | t. | <b>Digitaler Sollwert</b><br>$\circ$ |
| 065<br>Solvenquele<br>lo a                                 | analog                                 |    | Analoger Soliveit                    |
| Ethernet-Konfiguration<br>Eŀ                               |                                        |    | o er wip                             |
| <b>IP-Adamse</b><br>068<br>$-0$                            | 192168.3120                            |    | ett tead<br>$\circ$                  |
| 070<br>Subnetz-Marke<br>-0                                 | 255 255 255 255                        |    | O ON M at                            |
| 072<br>Default Gateway<br>-0                               | 192168.3.2                             |    | -0 ex wi luft                        |
| 074<br>Port<br>$-0$                                        | 5000                                   |    | -O BE MLS                            |
| 075<br>Mac-Adresse WordD<br>$-0$                           | 30974                                  |    |                                      |
| 076<br>Mac-Adresse WordT<br>-0                             | 17750                                  |    |                                      |
| 077<br>Mac-Adresse Word2<br>$-0$                           | 291                                    |    |                                      |

PC- Monitor- und Parametrier-Software für ANTEK Regelgeräte

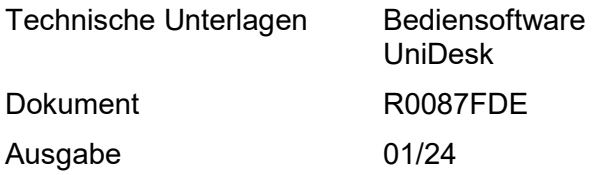

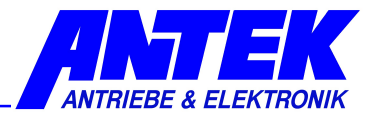

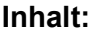

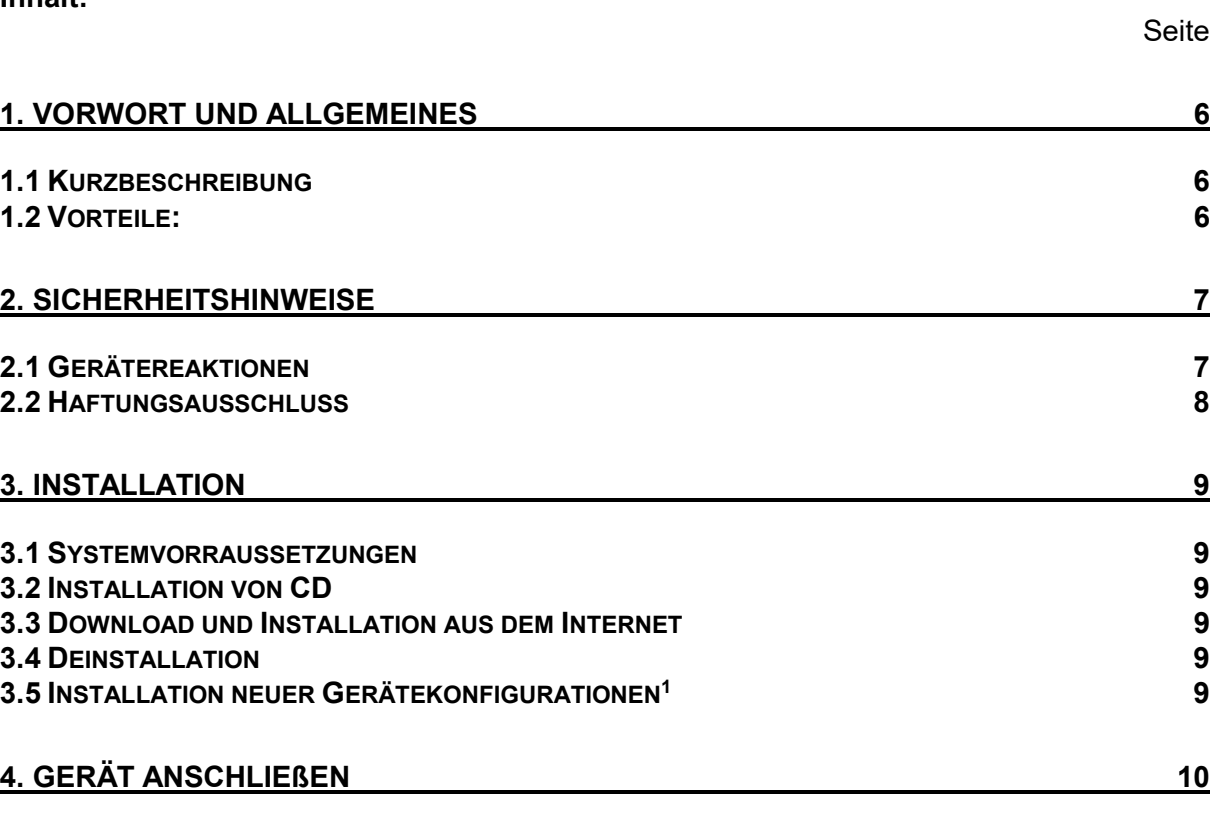

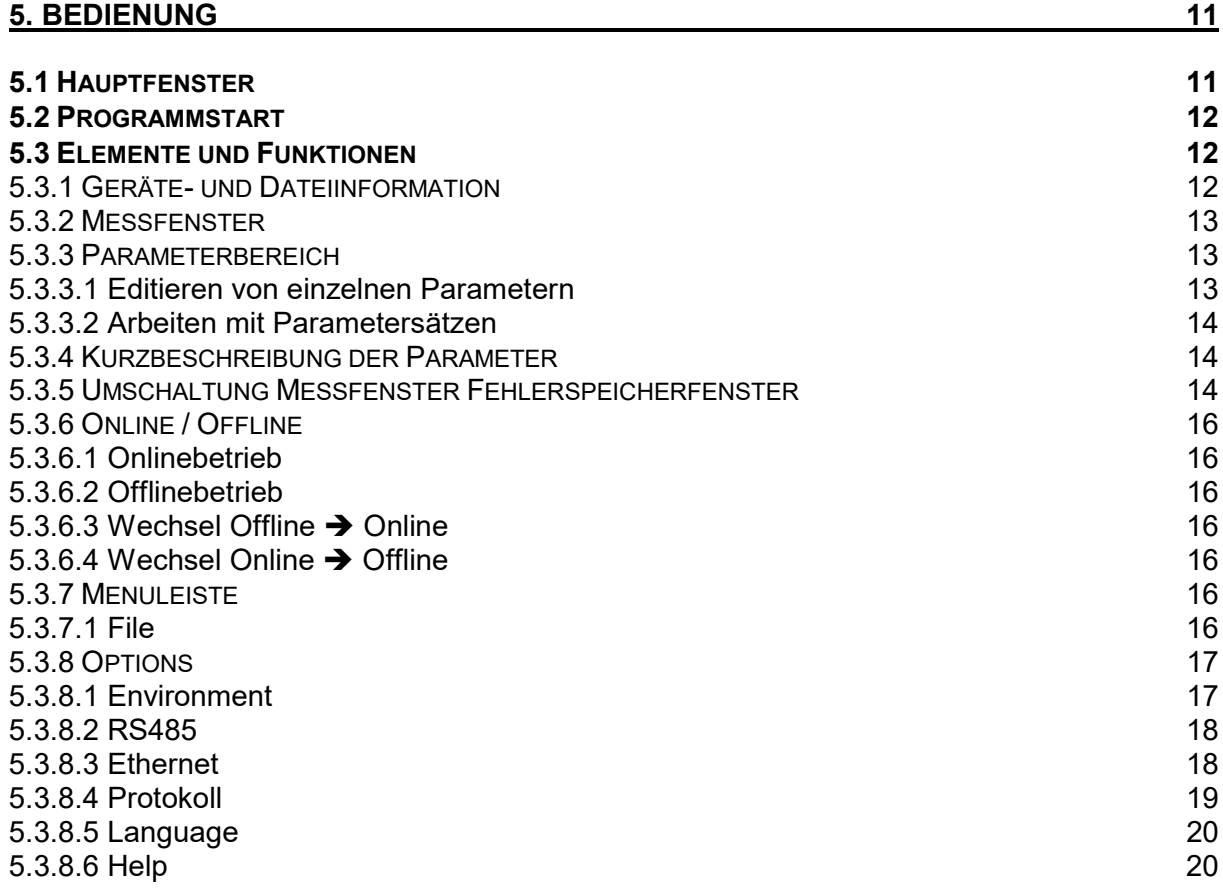

# 6. TROUBLESHOOTING 21

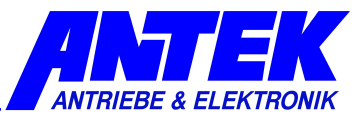

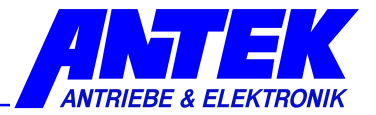

- Irrtümer und Änderungen vorbehalten -

ANTEK GmbH Im Köchersgrund 1 71717 Beilstein

 $\circledR$  +49 7062 94060<br>  $\circledR$  info@antek-onl *<u>D</u>* info@antek-online.de<br> **(?** www.antek-online.de www.antek-online.de

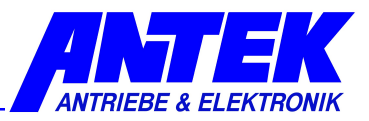

# 1. Vorwort und Allgemeines

# 1.1 Kurzbeschreibung

Die Bediensoftware UniDesk dient zur Parametrierung und Überwachung der Mikrocontroller gesteuerten ANTEK Regelgeräte.

# 1.2 Vorteile:

- Eine Bediensoftware für alle ANTEK Geräte
- Ein übersichtliches Hauptfenster, in dem alle wesentlichen Informationen auf einen Blick erkennbar sind.
- Multilingual (geräteabhängig)
- Automatische Schnittstellenauswahl
- Automatische Geräteerkennung
- Monitorfunktion läuft bei Parametrierfunktionen parallel weiter
- Anschluss über jede Norm-RS232/RS485 oder Ethernet-Schnittstelle
- Überwachung der Parameter-Integrität, d.h. Schreiboperationen werden auf technische Plausibilität geprüft

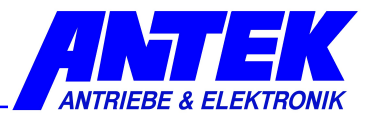

# 2. Sicherheitshinweise

## 2.1 Gerätereaktionen

Beim Einstellen von Parametern verändert das angeschlossene Gerät seine Eigenschaften!

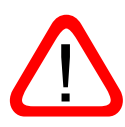

Es dürfen nur Parameter ins Gerät geschrieben werden, von denen sich der Anwender zuvor überzeugt hat, dass die Gerätereaktion keinen gefährlichen Betriebszustand hervorruft. Beim Schreiben eines ganzen Parametersatzes müssen demnach alle Parameter zuvor überprüft werden.

Der Anwender muss über umfassende Kenntnis über die Gesamtanlage verfügen, in die das zu parametrierende Gerät eingebaut ist, um eventuell resultierende Gefahrensituationen einschätzen zu können.

Durch die universelle Struktur von UniDesk können keine allgemeingültigen Aussagen über zu erwartende Geräte- und Anlagenreaktionen getroffen werden. Der Anwender muss sich in der Geräte- und Anlagendokumentation die nötigen Kenntnisse aneignen. Im Zweifelsfalle muss beim Hersteller des Gerätes oder beim Hersteller der Gesamtanlage weitergehende Information eingeholt werden.

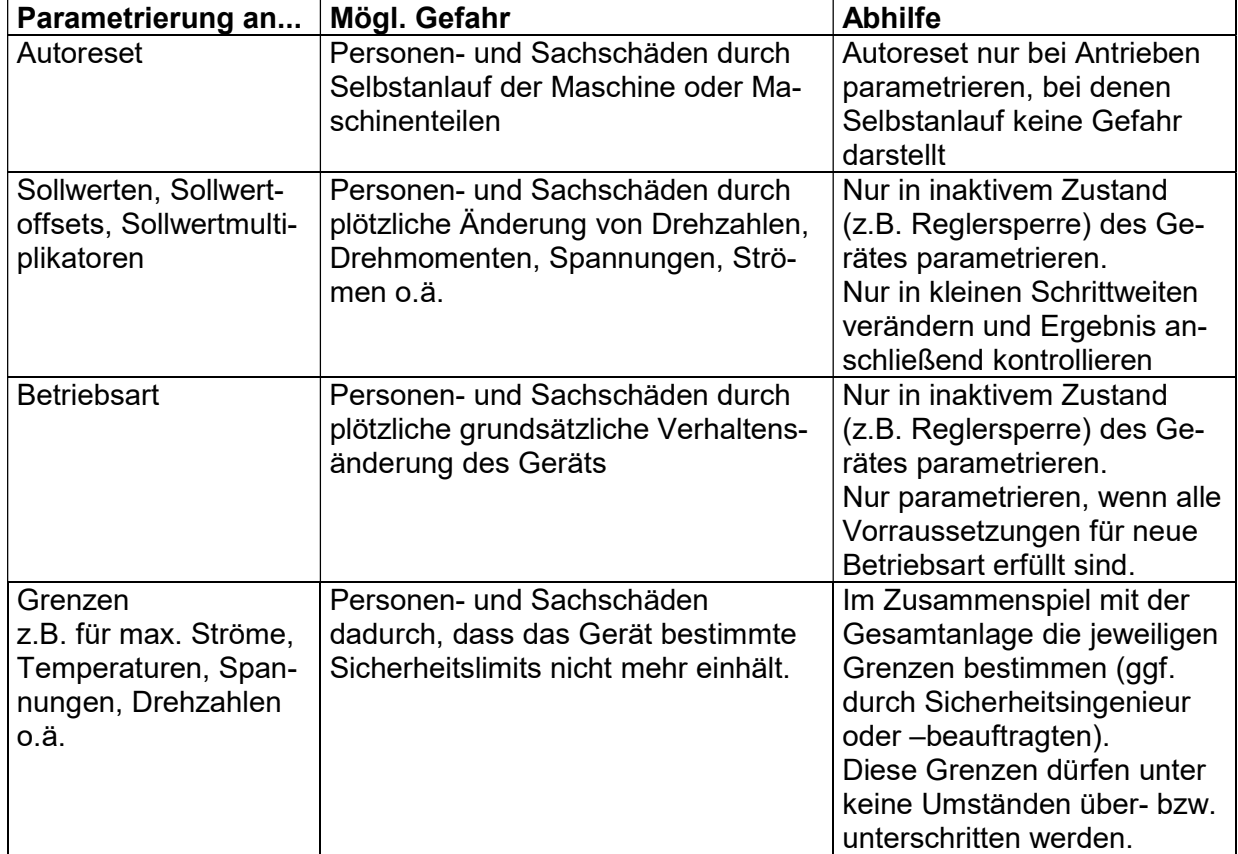

Beispielhaft sind hier einige Gefahrenpunkte aufgeführt (kein Anspruch auf Vollständigkeit):

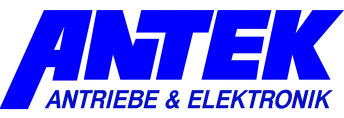

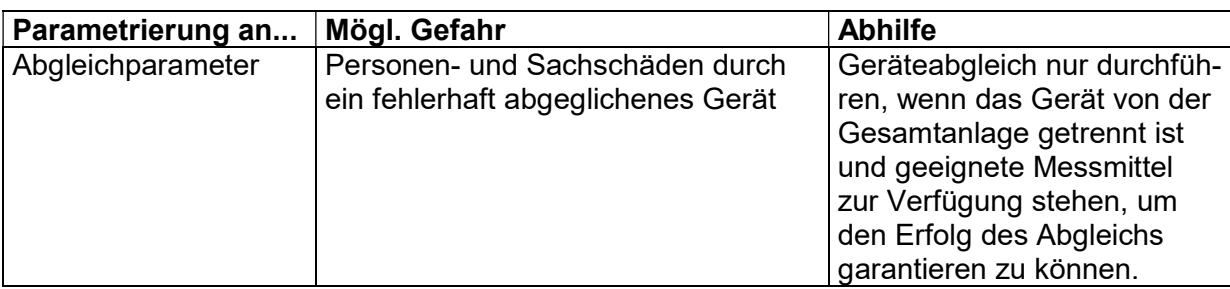

#### Achtung:

<u>!</u>

Parameter, die in ein Gerät geschrieben werden wirken i.d.R. sofort. D.h. Rampen, Zeitverzögerungen und dergleichen sind meist wirkungslos.

Parameter dürfen daher nur bei inaktivem Gerät (z.B. bei Reglersperre) geschrieben werden.

# 2.2 Haftungsausschluss

UniDesk ist eine kostenlose Anwendersoftware, die so sorgfältig als möglich erstellt wurde. Jedoch können unter bestimmten Systemkonstellationen unvorhersehbare Ereignisse nicht generell ausgeschlossen werden. Die Benutzung von UniDesk erfolgt daher auf eigene Gefahr.

Insbesondere wird sämtliche Haftung ausgeschlossen, die sich ergeben aus:

- ◆ Datenverlust
- Nutzungsausfall an EDV-Anlagen und anderen Betriebsmitteln
- Beschädigungen, die direkt oder indirekt im Zusammenhang mit der Benutzung von UniDesk stehen könnten
- Fehlreaktionen, Fehlinterpretationen und deren Folgen, die durch fehlerhafte Anzeigeoder Eingabewerte verursacht wurden

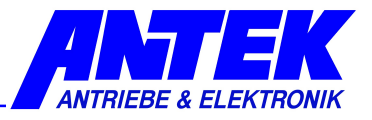

# 3. Installation

## 3.1 Systemvorraussetzungen

PC mit Pentium-Prozessor oder höher Ca. 8MB freier Festplattenspeicher Min. 32MB Arbeitsspeicher Min. Bildschirmauflösung 1024x768 Microsoft Windows® 7,8,10 CD-ROM-Laufwerk oder Internetzugang Ggf. ZIP-Entpacker RS232/RS485, USB(COM-PORT)-Schnittstelle

## 3.2 Installation von CD

CD ins Laufwerk einlegen. Nach kurzer Zeit startet meist der Installationsvorgang automatisch. Falls keine Autostart-Funktion aktiviert ist, die Datei "setup.exe" ausführen. Den Anweisungen des Installationsprogramms folgen.

Bei Aufforderung auf "Extrahieren" klicken, das Installationspacket fügt dann die Gerätekonfigurationen<sup>1</sup> zur Installation hinzu.

# 3.3 Download und Installation aus dem Internet

Aktuelle UniDesk-Version kann von der Homepage www.antek-online.de heruntergeladen werden, das Passwort zum entpacken ist "71717", unsere Postleitzahl. Die Datei "Uni-Desk.zip" in einen temporären Ordner entpacken, die Datei "setup.exe" ausführen und den Anweisungen des Installationsprogramms folgen.

Die Datei "AKFs.exe" starten und den Anweisungen folgen.

Die Daten werden im Daten Ordner "C:\ProgramData\Unidesk" entpackt.

Bei Aufforderung auf "Extrahieren" klicken, das Installationspacket fügt dann die Gerätekonfigurationen<sup>1</sup> zur Installation hinzu.

Nach erfolgreicher Installation kann der temporäre Ordner gelöscht werden.

## 3.4 Deinstallation

Wenn das Setup-Programm auf einem Rechner gestartet wird, auf dem bereits UniDesk installiert ist, wird die vorhandene Installation nicht entfernt. Bitte über das Windows System die Deinstallation ausführen. Dieser Vorgang dauert nicht lange, stellt aber die Vorraussetzung dar, um eine neue Version problemlos zu installieren.

Vom Benutzer angelegte Parametersatzdateien bleiben bei der Deinstallation unberührt.

Ebenso bleiben die Gerätekonfigurationen<sup>1</sup> (\*.AKF) im Datenordner zurück. Diese können jedoch problemlos manuell gelöscht und neu hinzugefügt werden.

## 3.5 Installation neuer Gerätekonfigurationen<sup>1</sup>

Falls nicht das ganze Programmpacket aktualisiert werden soll, sondern lediglich nur die Gerätekonfigurationen<sup>1</sup>, bitte wie folgt vorgehen:

Die Datei "AKFs.exe" starten und in den UniDesk-Datenordner entpacken. Bei Aufforderung auf Extrahieren, Pfad eintragen und starten.

-

<sup>1</sup> Gerätekonfiguration: Informationen, die die verschiedenen ANTEK-Regelgeräte für UniDesk zugreifbar macht. Es handelt dabei um Dateien mit nummerischem Dateinamen und der Endung AKF.

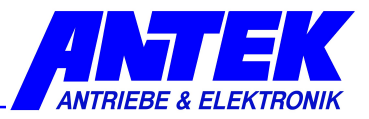

# 4. Gerät anschließen

Um ein Gerät anzuschließen, benutzen Sie bitte eine freie RS232-Schnittstelle Ihres Rechners. Welches Kabel zu benutzen ist, steht in der jeweiligen Gerätebeschreibung.

Falls das Gerät mit einer 9-poligen SUB-D-Buchse ausgestattet ist, benötigen Sie ein handelsübliches DTE – DCE-Kabel (Kabel für Modemanschluss, nicht gekreuzt).

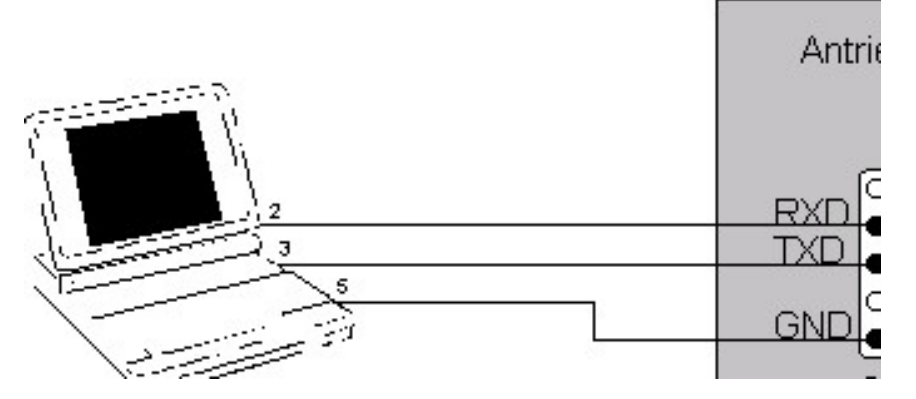

Bei einigen Geräten ist auch ein Adapterkabel mit integriertem Pegelwandler nötig.

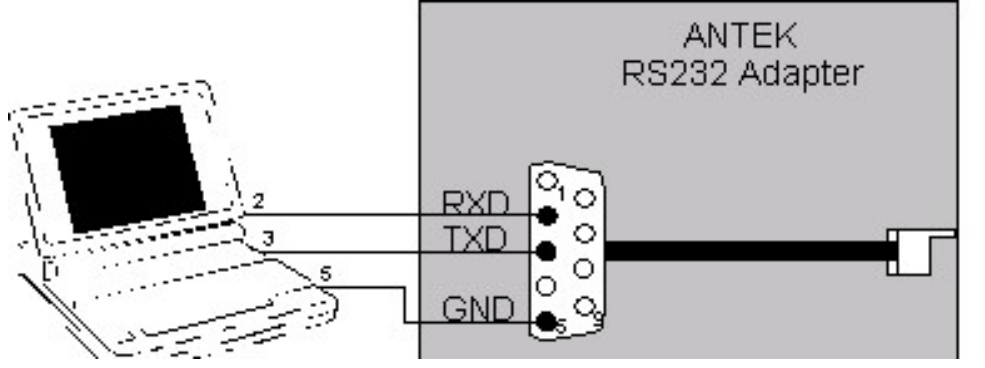

Es sind auch Sonderformen für den Geräteanschluss möglich. Siehe dazu die jeweilige Gerätebeschreibung.

#### Hinweis:

Bei Computern, die keine RS232-Schnittstelle besitzen (z.B. manche tragbare Computer) ist die Verwendung eines handelsüblichen USB-RS232-Konverters möglich

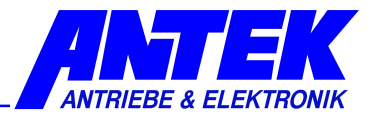

# 5. Bedienung

# 5.1 Hauptfenster

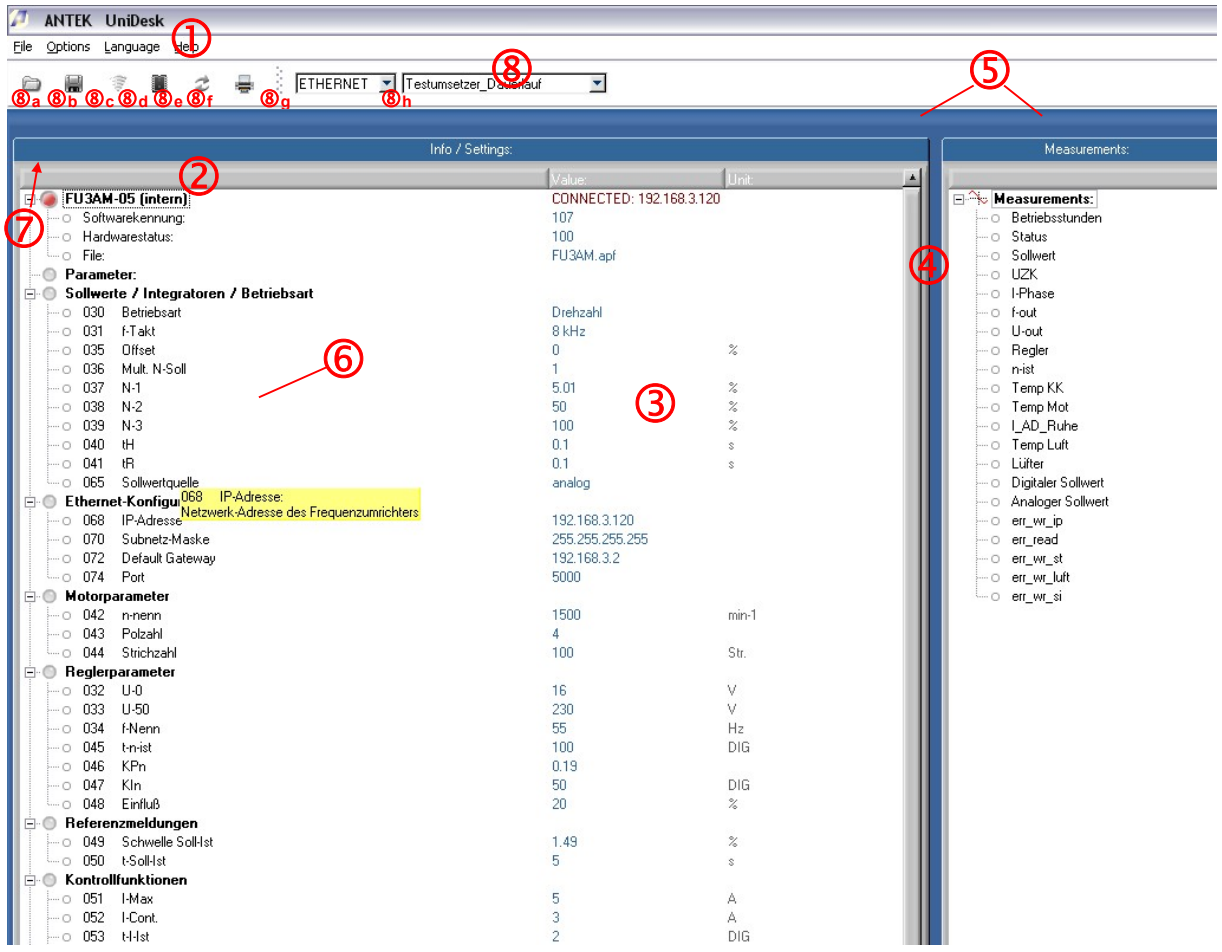

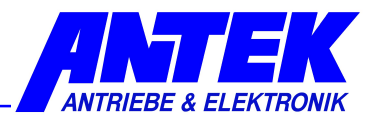

- 1: Menüleiste
- 2: Informationsbereich: Geräteinformation, Soft- und Hardwareinfo, Dateiinfo
- 3: Parameterbereich
- 4: Messfenster
- 5: Registerkarten (zur Umschaltung zwischen Messfenster und Fehlerspeicherfenster)
- 6: Kurzbeschreibung der Parameter
- 7: Online / Offline
- 8: Werkzeugleiste
- 8a: Parametersatzdatei öffnen
- 8b: Parametersatzdatei speichern
- 8c: Gerät verbinden, Geräteverbindung trennen
- 8d: Gerät beschreiben
- 8e: vorhergehende Parametersatzdatei erneut laden
- 8f: Parametersatzdatei drucken
- 8g: Umschaltbutton zwischen den Protokollen RS232  $\Leftrightarrow$  RS485  $\Leftrightarrow$  ETHERNET
- 8h: Adressfeld für RS485 Geräte, Bezeichnungsfeld für Ethernetgeräte (IP-Adresse)

#### 5.2 Programmstart

Nach Programmstart, sucht UniDesk automatisch ein angeschlossenes Gerät. Falls an einer Schnittstelle ein ANTEK-Gerät gefunden wurde, werden die Parameter des Geräts dargestellt, ansonsten bleiben die Fenster leer.

## 5.3 Elemente und Funktionen

#### 5.3.1 Geräte- und Dateiinformation

Das angeschlossene Gerät wird im Bereich 2 angezeigt. Weiterhin ist im Bereich 2 die Firmwareversion des Mikrocontrollers im Gerät, sowie die Hardwareversion des Geräts abzulesen. Diese Felder können nicht editiert werden.

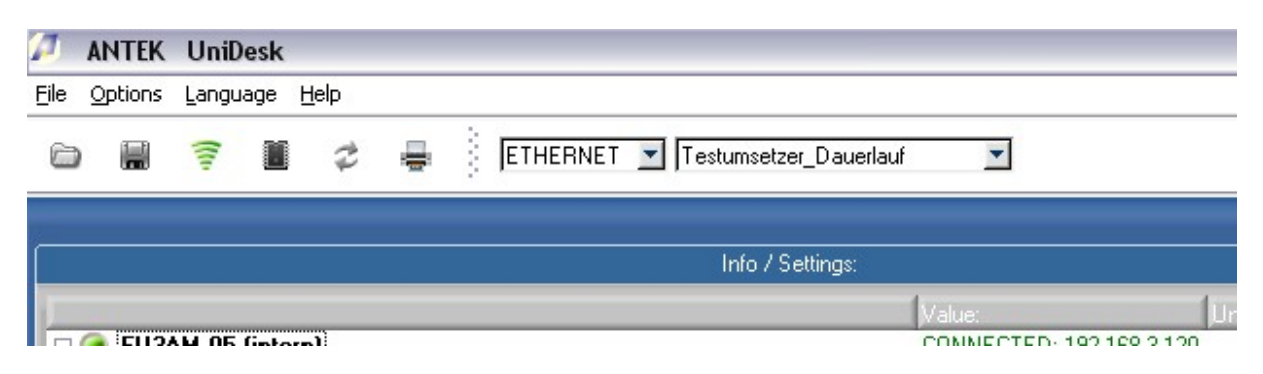

Wenn eine Parametersatzdatei geladen wurde (siehe Kap.: 5.3.3.2) enthält Bereich @ unter Punkt "File" den Namen der Datei. Im Bereich @ sind dann Softwarekennung und Hardwarestatus zu lesen, unter dem die Parametersatzdatei erstellt wurde. UniDesk befindet sich im "OFFLINE" Status.

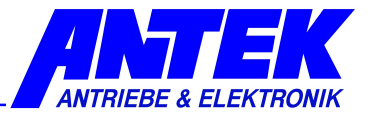

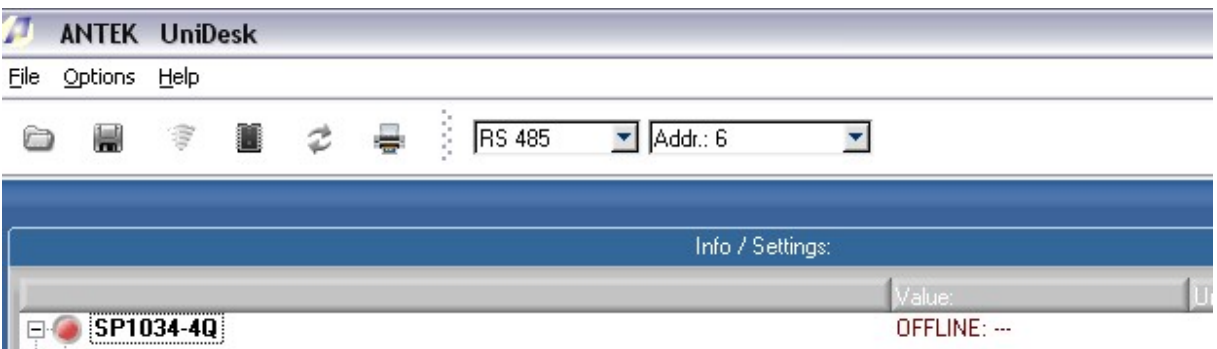

#### 5.3.2 Messfenster

Im Messfenster  $\circledast$  sind die aktuellen Messdaten des Geräts abzulesen. Die Aktualisierungsrate ist abhängig von der Anzahl der zu überwachenden Werte und der Leistungsfähigkeit des PCs. Im Mittel liegt sie bei etwa 1s. Der Inhalt dieses Fensters ist gerätespezifisch und nicht editierbar.

#### 5.3.3 Parameterbereich

Der Bereich <sup>3</sup> stellt die änderbaren Parameter des Gerätes dar. Beim Programmstart, bzw. wenn ein neues Gerät angeschlossen wird, werden die Parameter vom Gerät gelesen und in diesem Fenster angezeigt.

#### 5.3.3.1 Editieren von einzelnen Parametern

Durch Doppelklick auf die gewünschte Parameterzeile, wird das Editierfenster geöffnet. Alternativ kann mit der Tastatur die Markierung auf die gewünschte Parameterzeile positioniert werden und mit der Eingabetaste wird das Editierfenster geöffnet.

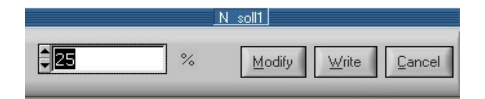

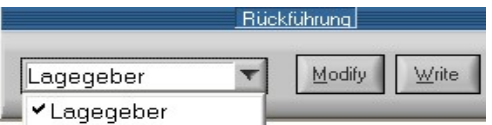

Hier kann der neue Wert in das Zahlenfeld eingetippt werden, oder mit den Up-/Down-Buttons modifiziert werden.

Falls der gewünschte Parameter nur diskrete Alternativen zur Auswahl zulässt, enthält das Editierfenster ein DropDown-Feld

Die 3 Buttons im Editierfenster haben folgende Funktion:

Modify Der eingegebene Wert wird in das Parameterfenster übernommen, aber noch nicht ins Gerät geschrieben. Das Editierfenster wird geschlossen. (Tastenfunktion: Eingabetaste)

Write Der eingegebene Wert wird unmittelbar ins Gerät geschrieben und das Parameterfenster aktualisiert. Das Editierfenster bleibt offen. (Tastenfunktion: Alt-W)

Cancel Der eingegebene Wert wird verworfen. Das Editierfenster wird geschlossen. (Tastenfunktion: Esc oder Alt-C)

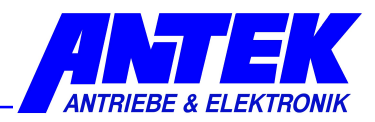

### 5.3.3.2 Arbeiten mit Parametersätzen

Ganze Parametersätze werden mit den Tasten ®a. ... ®e transferiert:

Liest das angeschlossene Geräte in das Parameterfenster <sup>3</sup> ein. Falls das Parameterfenster bereits Daten enthielt, werden diese überschrieben. Beim Anschließen eines Gerätes geschieht dies automatisch.

**The Thense** Trennt die Verbindung zwischen dem angeschlossenen Gerät und UniDesk. Danach erfolgt die Anzeige im Infobereich das dass Gerät sich im "Offline" Modus befindet.

Schreibt den gesamten Inhalt des Parameterfensters in das angeschlossene Gerät.

 Liest Daten aus einer Parametersatzdatei (\*.apf) in das Parameterfenster. Falls das Parameterfenster bereits Daten enthielt, werden diese überschrieben.

Schreibt die Daten aus dem Parameterfenster in eine Parametersatzdatei (\*.apf). Nach Angabe des Dateinamens besteht die Möglichkeit, einen freien Kommentartext einzugeben.

 $\vec{z}$  lädt die zuletzt aufgerufene Parametersatzdatei in das Parameterfenster. Diese Funktion ist sehr nützlich beim Schreiben von Parameterdateisätzen in mehrere Regelgeräte des selben Typs.

#### 5.3.4 Kurzbeschreibung der Parameter

Im Feld  $\odot$  erscheint eine kurze Beschreibung der Parameter. Angezeigt wird jeweils die Beschreibung des Parameters, auf dem der Mauszeiger gerade steht. D.h. um die Kurzbeschreibung zu erhalten, muss der Mauszeiger lediglich auf die interessierende Zeile im Parameterfenster 3. im Messfenster 4 oder im Fehlerspeicherfenster positioniert werden.

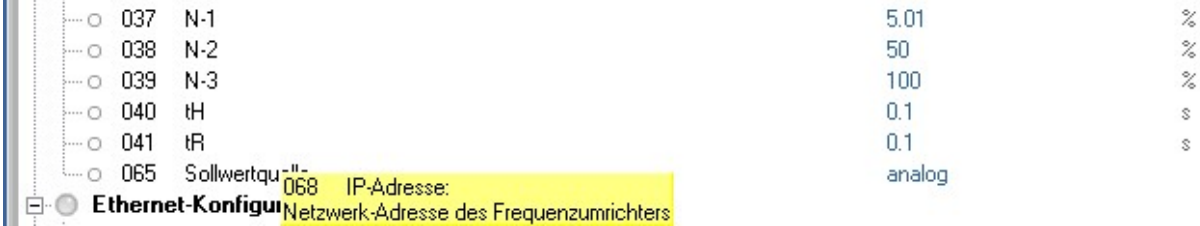

Hinweis:

Die Kurzbeschreibungen sind geräteabhängig. Es kann vorkommen, dass nicht zu allen Parametern Kurzbeschreibungen vorhanden sind.

Diese Funktion kann in den "Program Options" deaktiviert werden. Siehe Kap.: 5.3.8

#### 5.3.5 Umschaltung Messfenster Fehlerspeicherfenster

Mit den Registerkarten  $\circledcirc$  kann das Fenster  $\circledcirc$  zum Fehlerspeicherfenster "Fault memory" umgeschaltet werden oder auch wieder das Messfenster "Measurements" zurückgeholt werden.

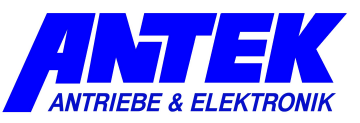

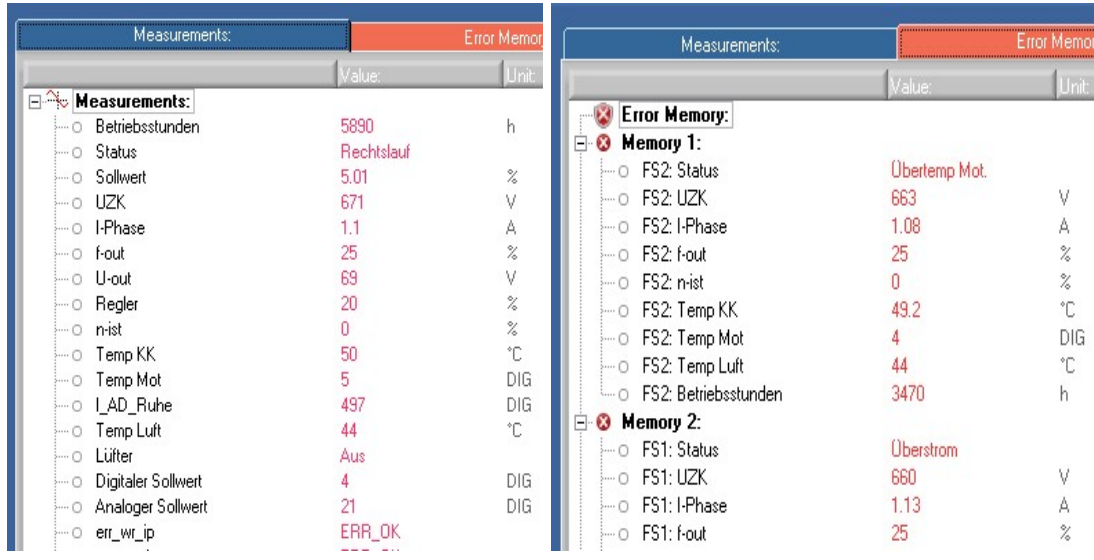

Hinweis:

Nicht jedes Gerät verfügt über einen Fehlerspeicher. In diesem Fall bleibt das Fehlerspeicherfenster leer.

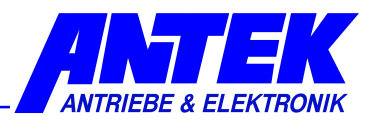

#### 5.3.6 Online / Offline

Die Betriebsart wird im Statusfeld  $\oslash$  angezeigt:  $\Box$  FU3AM-05 /  $\Box$  FU3AM-05 Ein grüner Punkt in  $\oslash$  bedeutet, dass Gerät Verbindung mit dem PC hat. UniDesk befindet sich im "ONLINE" Modus.

Ein roter Punkt in  $\oslash$  bedeutet, dass die Verbindung zum Gerät unterbrochen ist. UniDesk befindet sich im "OFFLINE" Modus.

#### 5.3.6.1 Onlinebetrieb

- UniDesk unterhält eine Datenverbindung zu einem angeschlossenen Gerät.
- Die Daten im Messfenster und im Fehlerspeicherfenster werden aktualisiert.
- Die Daten im Parameterfenster können ins Gerät geschrieben werden.

## 5.3.6.2 Offlinebetrieb

- Keine Datenverbindung zum Gerät
- Die Daten im Messfenster und im Fehlerspeicherfenster sind eingefroren

#### 5.3.6.3 Wechsel Offline → Online

- Automatisch, wenn ein Gerät angeschlossen wird
- ◆ Wenn der Button "Read Device" ®c betätigt wird und ein Gerät gefunden wird

#### 5.3.6.4 Wechsel Online → Offline

- Automatisch, wenn die Verbindung zum Gerät unterbrochen wird (oder das Gerät ausgeschaltet wird)
- Wenn eine Parametersatzdatei geöffnet bzw. erneut geladen wird.

## 5.3.7 Menuleiste

#### 5.3.7.1 File

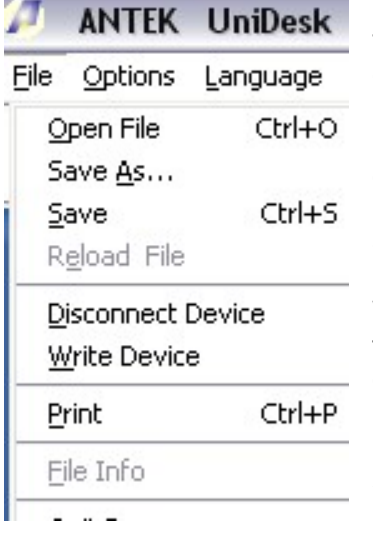

Die Menüpunkte "Open File", "Save", "Disconnect Device", "Write Device" und "Reload File" haben dieselbe Bedeutung wie die entsprechenden Buttons 8a ... 8e.

"Print" ruft die Druckroutine auf. Es wird ein tabellarischer Ausdruck erzeugt, der die Daten aus dem Parameterfenster enthält. Falls im Gerät vorhanden, wird zusätzlich noch das Fehlerspeicherfenster abgedruckt.

Wenn in UniDesk eine Parametersatzdatei geladen ist, wird der freie Dateikommentar mit ausgedruckt. Der Ausdruck erfolgt in der jeweils gewählten Sprache.

"File Info" zeigt den freien Kommentartext aus der Parametersatzdatei an. Dieser Menüpunkt ist nur verfügbar, wenn eine Parametersatzdatei geladen ist.

"Quit Program" beendet UniDesk.

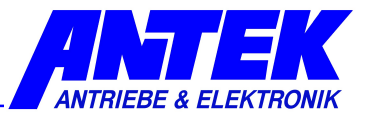

# 5.3.8 Options

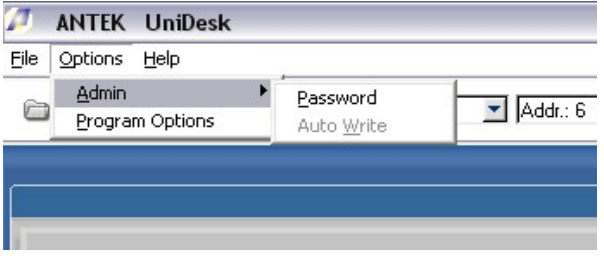

Einige Parameter können durch ein Passwort geschützt sein. Erst wenn über diesen Menüpunkt das korrekte Passwort eingegeben wurde, sind sie sichtbar und können editiert werden. Durch Eingabe eines beliebigen falschen Passwortes (oder auch durch eine leere Eingabe) werden die geschützten Parameter wieder ausgeblendet.

Ob im Einzelfall geschützte Parameter vorhanden sind und wie das jeweilige Passwort lautet, ist mit ANTEK abzustimmen.

Passwort geschützte Parameter werden im Parameterfenster <sup>3</sup> mit einem Schlüsselsymbol dargestellt.

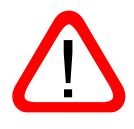

Nach Eingabe des korrekten Passwortes ist auch die Funktion "AutoWrite" aktivierbar: Im Editierfenster werden die Werte sofort, d.h. ohne Tastendruck, ans Regelgerät gesendet. Diese Funktion ist mit Vorsicht zu gebrauchen, da hierbei schnell unbeabsichtigte Werte ins Regelgerät geschrieben werden könnten.

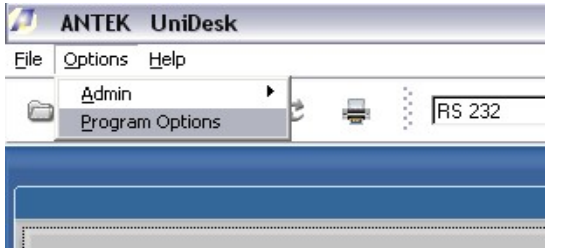

Mittels "Program Options" gelangt man in ein weiteres Auswahlfenster, in dem es möglich ist Einstellungen zur Umgebung und zur Verbindung vorzunehmen.

## 5.3.8.1 Environment

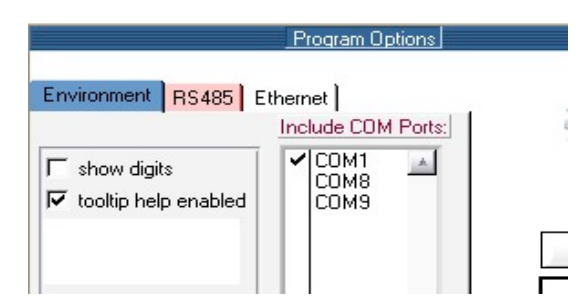

Nach dem Deaktivieren der Checkbox "tooltip help enabled" werden keine Kurzbeschreibungen der Parameter mehr angezeigt. Weiterhin ist es möglich, mittels Aktivierung von "show digits" sich die Werte der Parameter in Digits anzeigen zu lassen. Das Auswahlfeld "Include COM Ports:" dient zur Auswahl der COM Ports auf denen UniDesk nach angeschlossenen Geräten sucht.

Hinweis !: Deaktivierte COM Ports stehen auch nicht mehr für die RS485 Verbindung zur Verfügung (siehe Abschnitt RS485). Um eine schnellere Verbindungsaufnahme zu gewährleisten ist es vorteilhaft die zur Verbindung in Frage kommenden COM Ports direkt zu bestimmen.

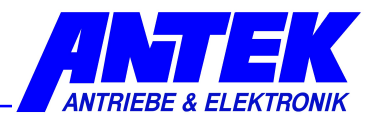

# 5.3.8.2 RS485

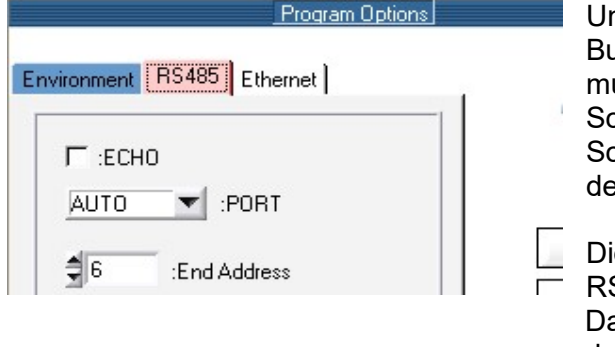

UniDesk kann auch Geräte, die über RS485- Bus angeschlossen sind, ansprechen. Dazu muss der Bus über einen RS485⇔RS232-Schnittstellenwandler an eine RS232- Schnittstelle des Rechners angeschlossen werden.

Die Checkbox ECHO ist zu aktivieren wenn der RS485 RS232 Wandler seine gesendeten Daten auf der Empfangsleitung nicht ausblenden kann.

Unter PORT lässt sich der Port für die RS485 Verbindung einstellen. Falls die Einstellung AUTO gewählt ist, werden alle COM Ports (außer die deaktivierten COM Ports im Reiter "Environment") des PC's in die Verbindungssuche einbezogen. Um eine schnellere Verbindungsaufnahme zu gewährleisten ist es vorteilhaft den COM Port direkt zu bestimmen.

Im Feld "End Address" ist die maximale Adresse einzustellen, nach der auf dem Port gesucht wird. Es können maximal 128 Geräte an dem Port angeschlossen werden (Adressen [0...127]). Auch hier ist es von Vorteil, auf Grund einer schnelleren Verbindungsaufnahme, die höchste Adresse, die auf dem Bus angesprochen werden soll, zu bestimmen.

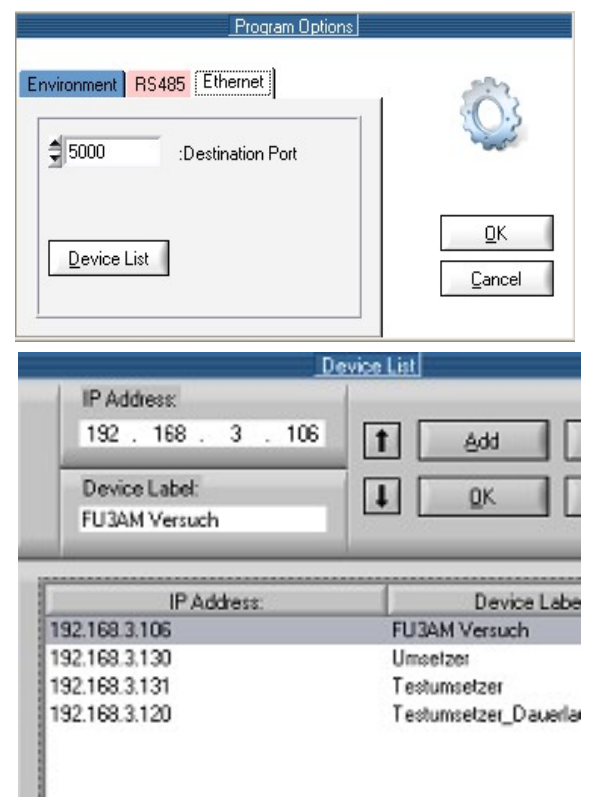

# 5.3.8.3 Ethernet

 ANTEK Geräte mit denen es möglich ist über das Ethernet zu kommunizieren, werden über den Reiter "Ethernet" konfiguriert. Unter Destination Port wird die Portadresse eingestellt, über die UniDesk mit am Netzwerk angeschlossenen ANTEK - Geräten kommuniziert.

Hinweis: Die Portadresse im Gerät muss identisch mit der in UniDesk eingegeben Portadresse sein und sollte so gewählt werden, dass ein Konflikt mit anderen Diensten vermieden wird.

Nach Anwahl von "Device List" erscheint ein Konfigurationsmenu in der die IP Adressen zusammenhängend mit einem zugewiesenen Gerätenamen eingetragen werden. Der Gerätename dient zur Selektion der Geräte über die Menuleiste mit denen UniDesk eine Verbindung herstellt. Über den Button "Add" wird die im Feld IP Adresse eingetragene Adresse und der ihr zugewiesene Gerätename in der nachfolgenden Liste übernommen. Der Hostanteil der IP Adresse muss mit dem Hostanteil des Rechners auf dessen UniDesk sich befindet

übereinstimmen. Ein nicht mehr benötigtes Gerät wird nach Auswahl aus der Liste über den Button "Remove" entfernt. Mittels der "Up" und "Down" Buttons ist eine Sortierung der einge-

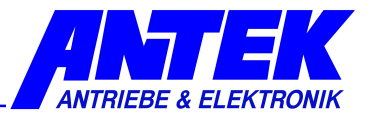

tragenen Werte möglich. Ein abschließendes "OK", sichert die Werte in eine Datei. Der Button "cancel" schließt das Menu ohne die vorgenommenen Änderungen in UniDesk zu übernehmen.

#### 5.3.8.4 Protokoll

Je nach Typ des verwendeten Gerätes, lässt sich das entsprechende Schnittstellenprotokoll auswählen. Die Auswahl lässt sich über die Werkzeugleiste im entsprechenden DropDown-Feld vornehmen. Hierzu muss die gewünschte Verbindung RS232, RS485 oder Ethernet angewählt werden.

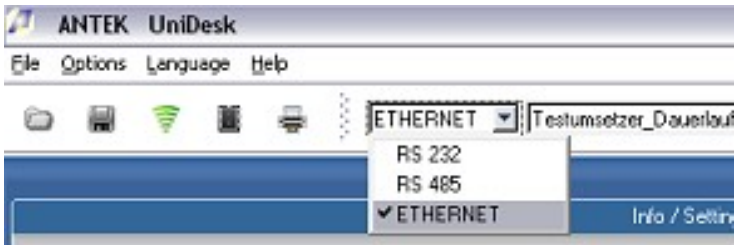

Ist eine RS485 Verbindung aktiv, wird während der ersten Verbindungsaufnahme jedes auf dem RS485-BUS gefundene Regelgerät in das DropDown-Element der Werkzeugleiste eingetragen. Über dieses DropDown-Feld lässt sich jedes, auf dem BUS, aktive Regelgerät anwählen. Falls weitere Geräte nachträglich zum BUS hinzugefügt werden, ist der BUS neu einzulesen. Dies geschieht in dem man den Button · "Disconnect" in der Werkzeugleiste betätigt und danach wieder die Verbindung mittels Button ist "Connect" aktiviert.

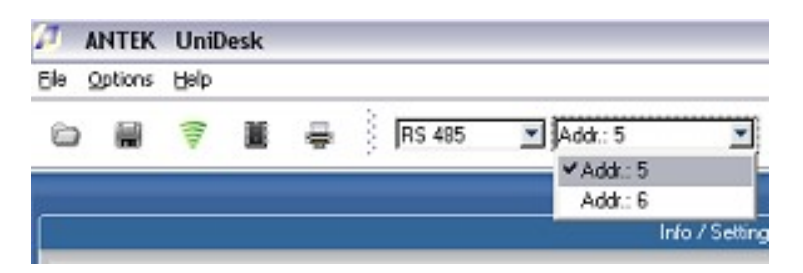

ANTEK - Geräte die über ein Netzwerk angebunden sind, werden ebenfalls mittels DropDown Feld zur Verbindungsaufnahme aktiviert. Jedem Gerätenamen ist eine eigene IP Adresse hinterlegt (siehe 5.3.8.3 Ethernet).

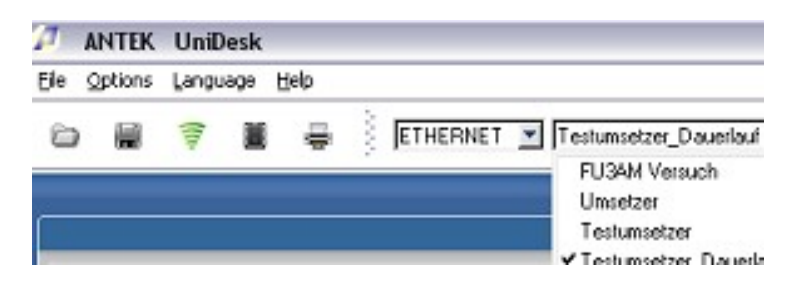

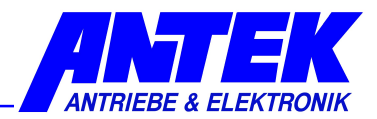

#### 5.3.8.5 Language

Über diesen Menüpunkt kann die Sprache gewählt werden in der Parametertexte und Kurzbeschreibungen angezeigt werden. Welche Sprachen verfügbar sind hängt, vom jeweiligen Gerät ab. Falls nur eine Sprache verfügbar ist, ist dieser Menüpunkt nicht sichtbar.

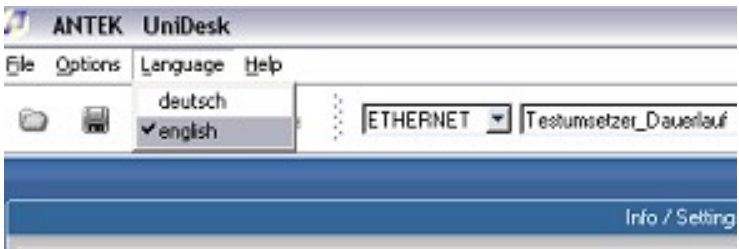

Die Beschriftungen der Buttons und Menüeinträge bleiben stets in Englisch.

#### 5.3.8.6 Help

Unter "Help" befindet sich der Menupunkt "Program Info". "Program Info" zeigt die jeweilige Version von UniDesk an.

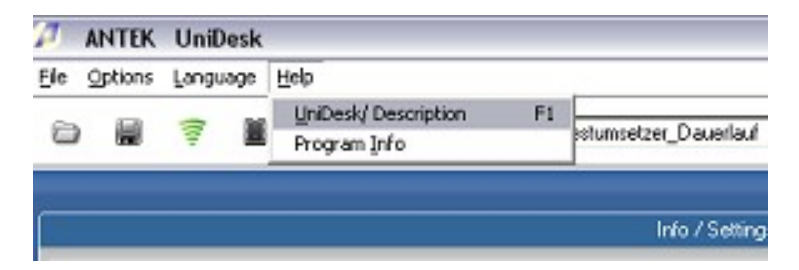

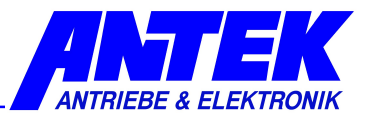

# 6. Troubleshooting

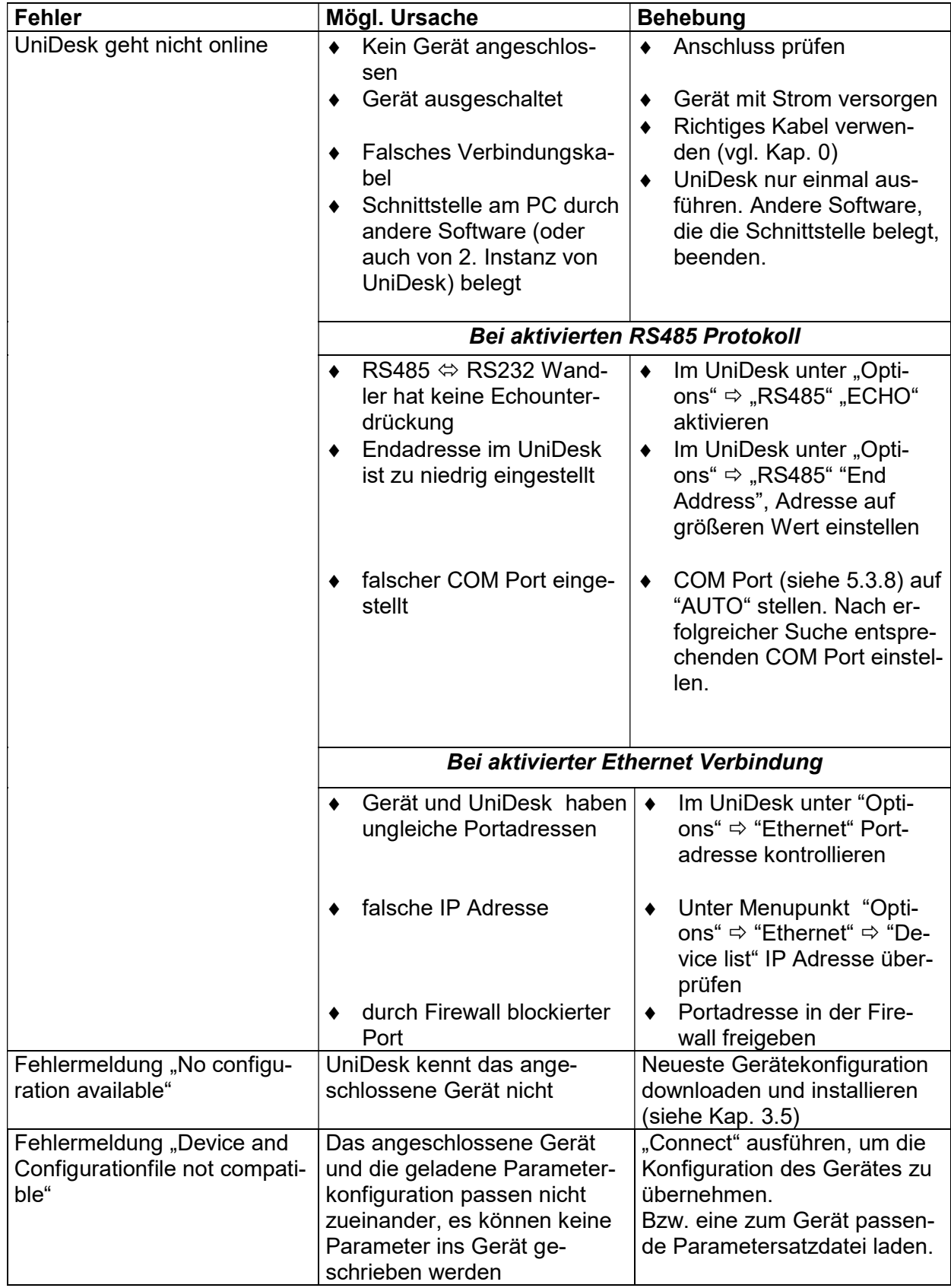

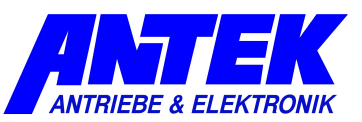

# 7. Index

AKFs 9 Anschluss 10 Anwendersoftware 8 Autoreset 7 Bedienung 11 Betriebsart 7, 16 Dateikommentar 16 Drucken 16 Editierfenster 13 Fehlermeldung 21 Fehlerspeicherfenster 12, 14, 16 Geräteinformation 6, 7, 12, 14 Installation 9 Kurzbeschreibung 6, 12, 14 Menü 12, 16

Messfenster 12, 13, 14, 16 Offline 12, 16 Online 12, 16, 21 Parameter 6, 7, 8, 12, 13, 14, 17, 21 Parameterfenster 12, 13, 14, 16 Parametersatzdatei 12, 14, 16 Passwort 17 Registerkarte 12, 14 Schnittstelle 6, 10, 12, 21 Sicherheitshinweise 7 Softwareversion 12 Sollwert 7 Sprache 16, 20 Systemvorraussetzungen 9 UniDesk-Version 9